## N  $\triangle$

## NIR-Online (Version 3.0.4) – Quick Start Guide

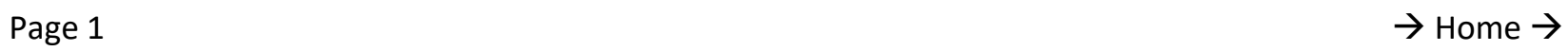

Author: Simon Perkin, last updated 16.02.2023

 $\sqrt{\phantom{a}}$  New in version 3.0.2 to v3.0.4

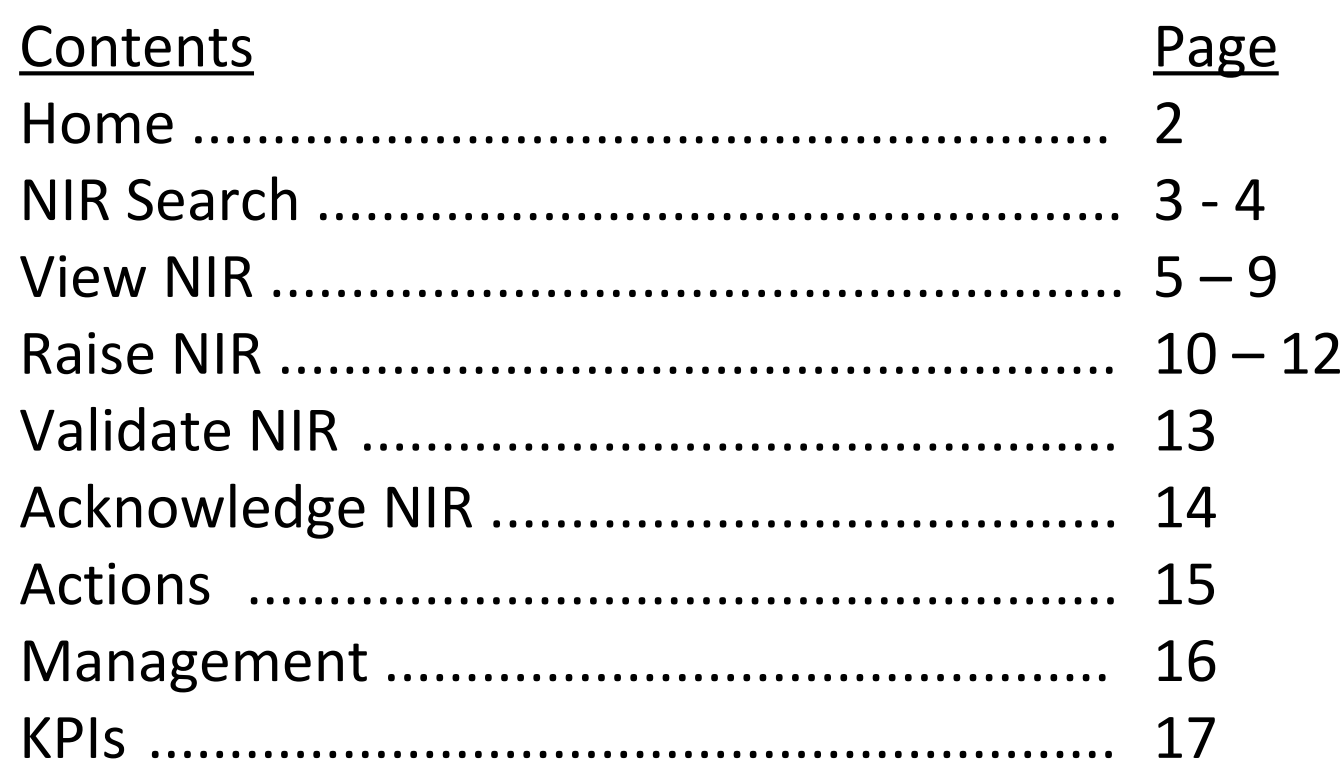

# **NUR**<sub>nline</sub>

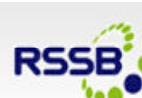

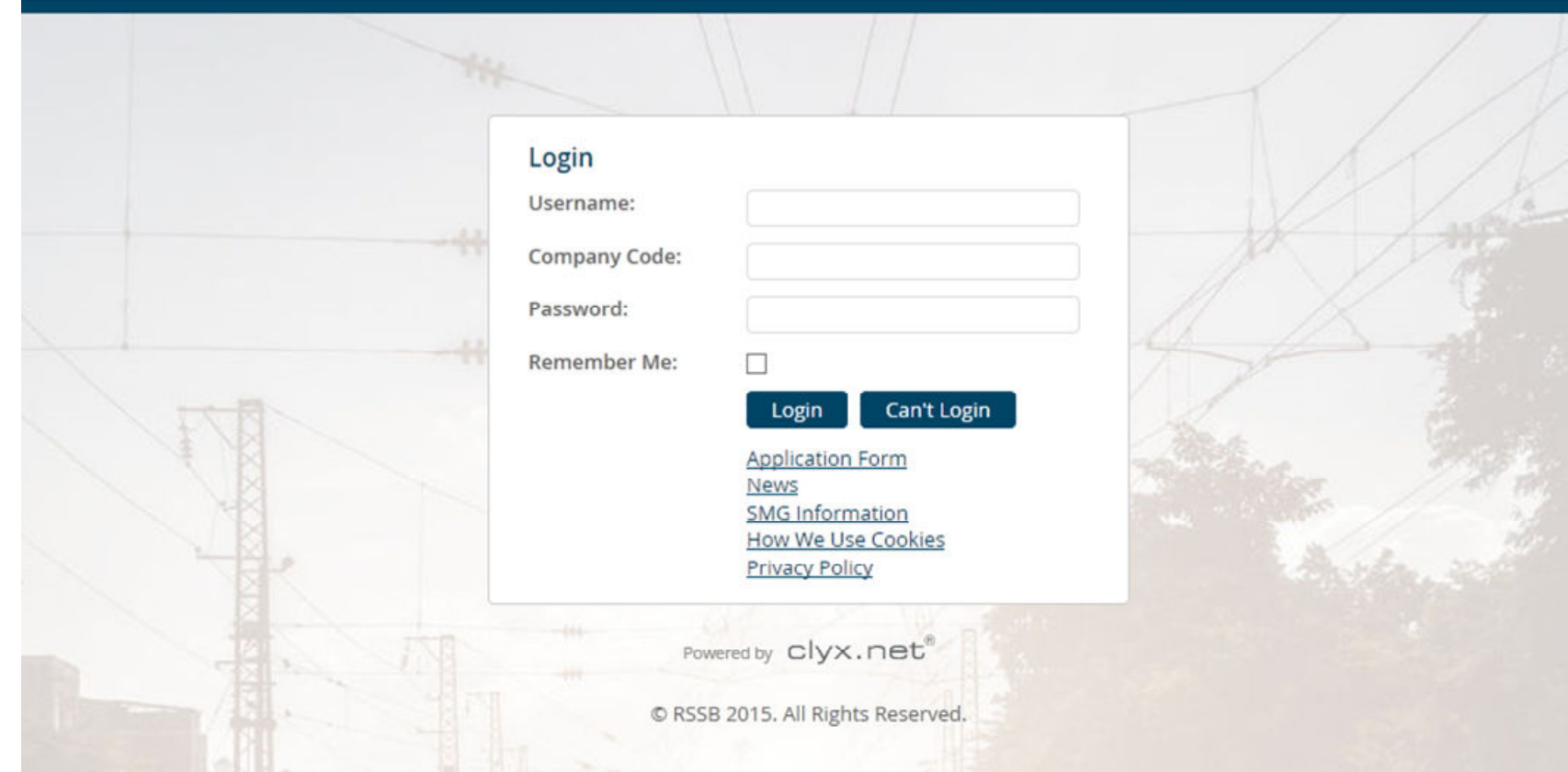

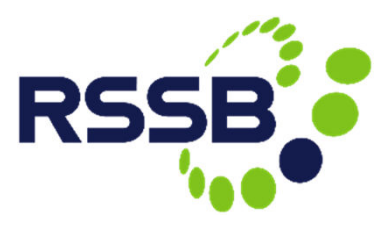

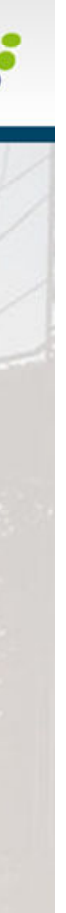

Home

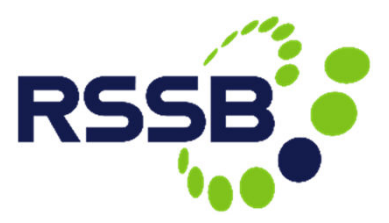

The main menu is always accessible and provides access to all of the main features. This shows the logged in user and provides access to clyx.net, the clyx helpdesk and the logout feature.

Rail Notices can be accessed using this button if you have access to it.

Most pages have context sensitive help. Click this link to read the help.

The 'My Actions' panel indicates the actions that are associated with your company. It includes actions that are not necessarily yours to complete, but are shown for information. Your user role within NIR-Online determines what you are permitted to do.

> Users authorised to raise new NIRs or update existing NIRs (initial or interim) can do so either via the main menu or using these buttons.

> The most recently raised NIRs are presented here. Click a record in the list to view the NIR in more detail. Throughout NIR-Online the search results are shown in a consistent format to improve usability.

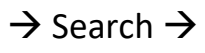

The quick search feature is good for doing simple searches where you probably know the NIR number or wish to search by keyword.

Use the 'NIR Search' menu item for more detailed search options.

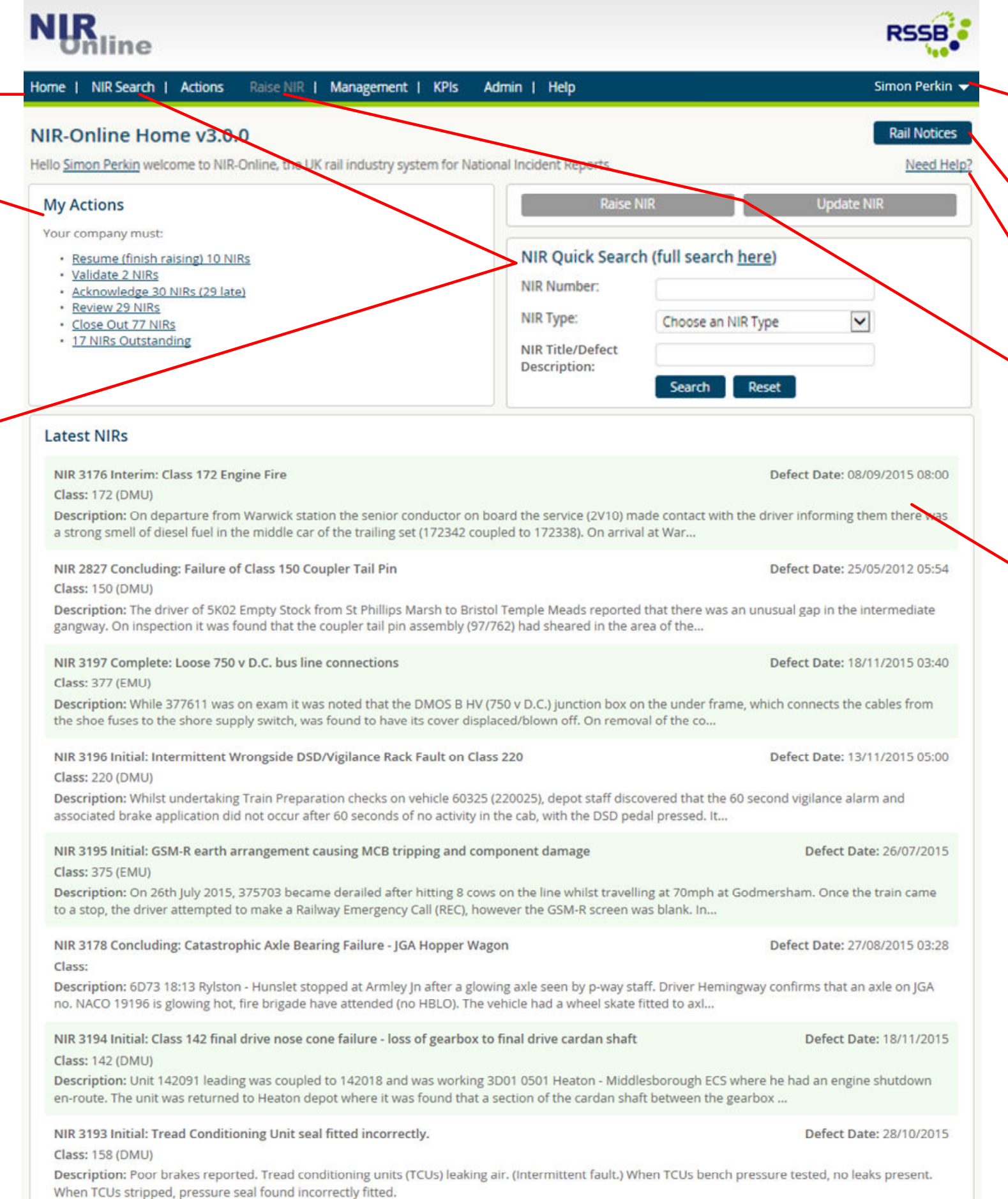

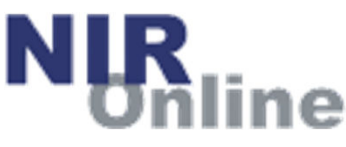

### NIR Search

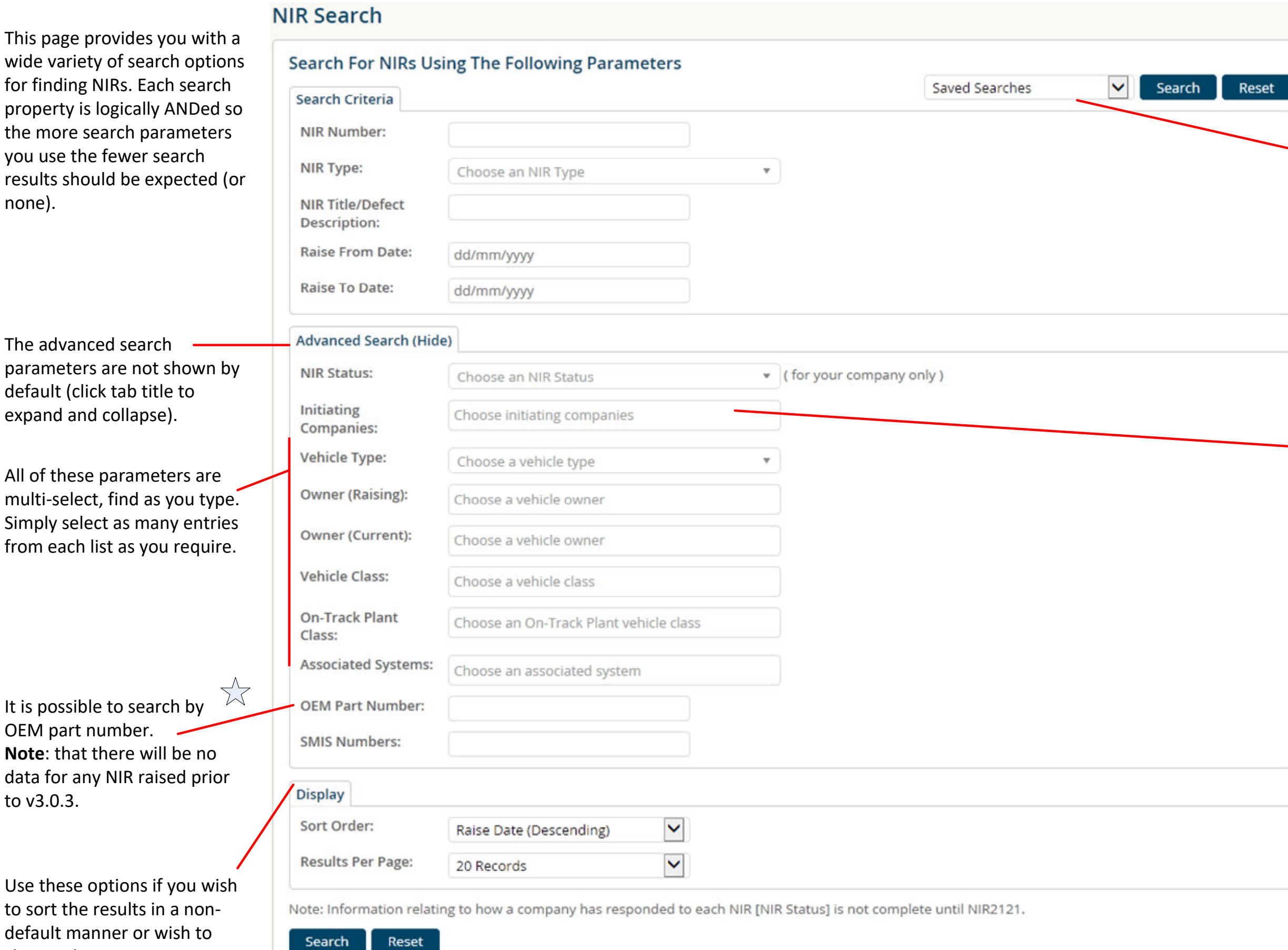

If you have previously saved a standard search, you can pre load the search form using the 'saved searches' drop list.

No dates can be saved and you can still modify the search further, as required.

If you select certain vehicle types, you are provided with further additional search parameters.

change the paging setting.

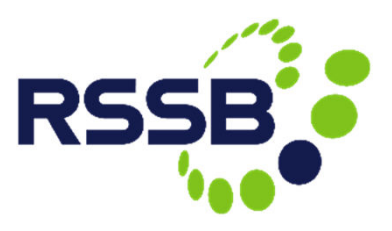

### NIR Search Results

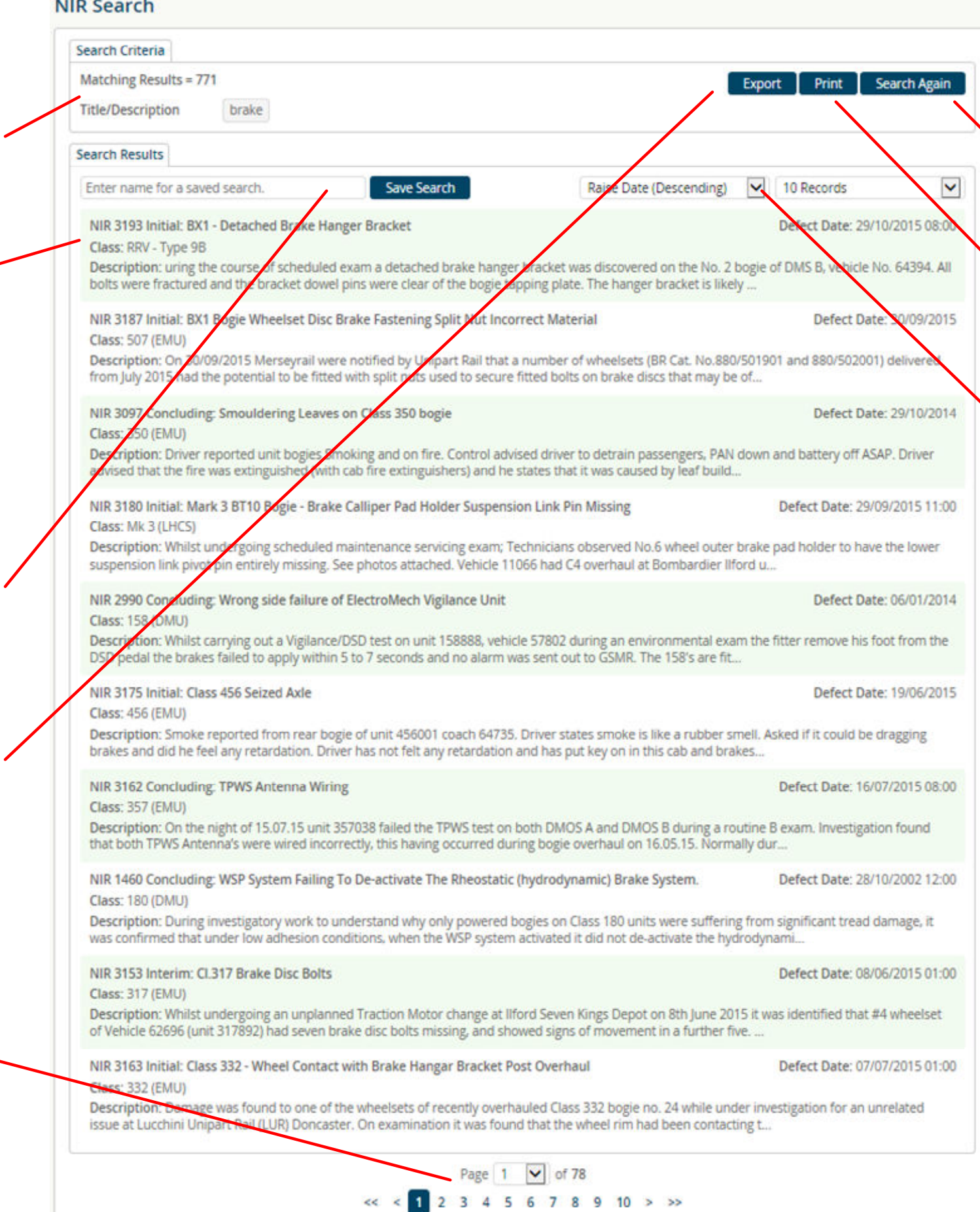

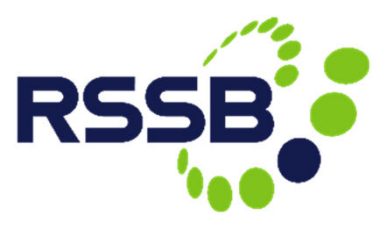

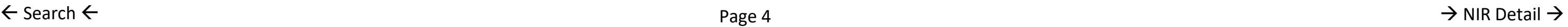

The search results can be exported as CSV data for analysis, sorting and filtering using MS Excel for example.

This page presents the corresponding search results.

The number of matching results along with the search properties used in the search are displayed at the top of the page.

Click a record in the list to view the NIR in more detail. Throughout NIR-Online the search results are shown in a consistent format to improve usability.

> The sort order and paging count can also be changed on this page.

Click this button to view a printable version of all the corresponding search results.

This button takes you back to the search results page retaining your search parameters.

If this is a search you are likely to use frequently, consider saving it for the future. Simply give the search a sensible name that you will remember and click the 'Save Search' button.

The number of pages along with paging controls are displayed at the bottom of the search results page.

## View NIR - Detail

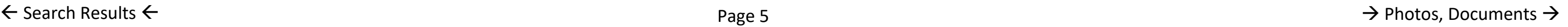

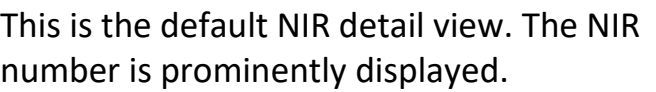

If the NIR has multiple issues (e.g. Initial, interim, concluding), you can switch between them using the drop list.

This button takes you back to your set of search results.

The different parts of the NIR can be accessed using the tabs across the top. Some of the tabs include the quantity of associated records (e.g. 3 photos).

The following properties are in the context

You can request a PDF copy of the NIR using this button. The email will be sent to the email address associated with your clyx.net / NIR-Online user account.

of your own company:

- when it was acknowledged (by whom)

- when it was last reviewed

- is it open or closed for your company

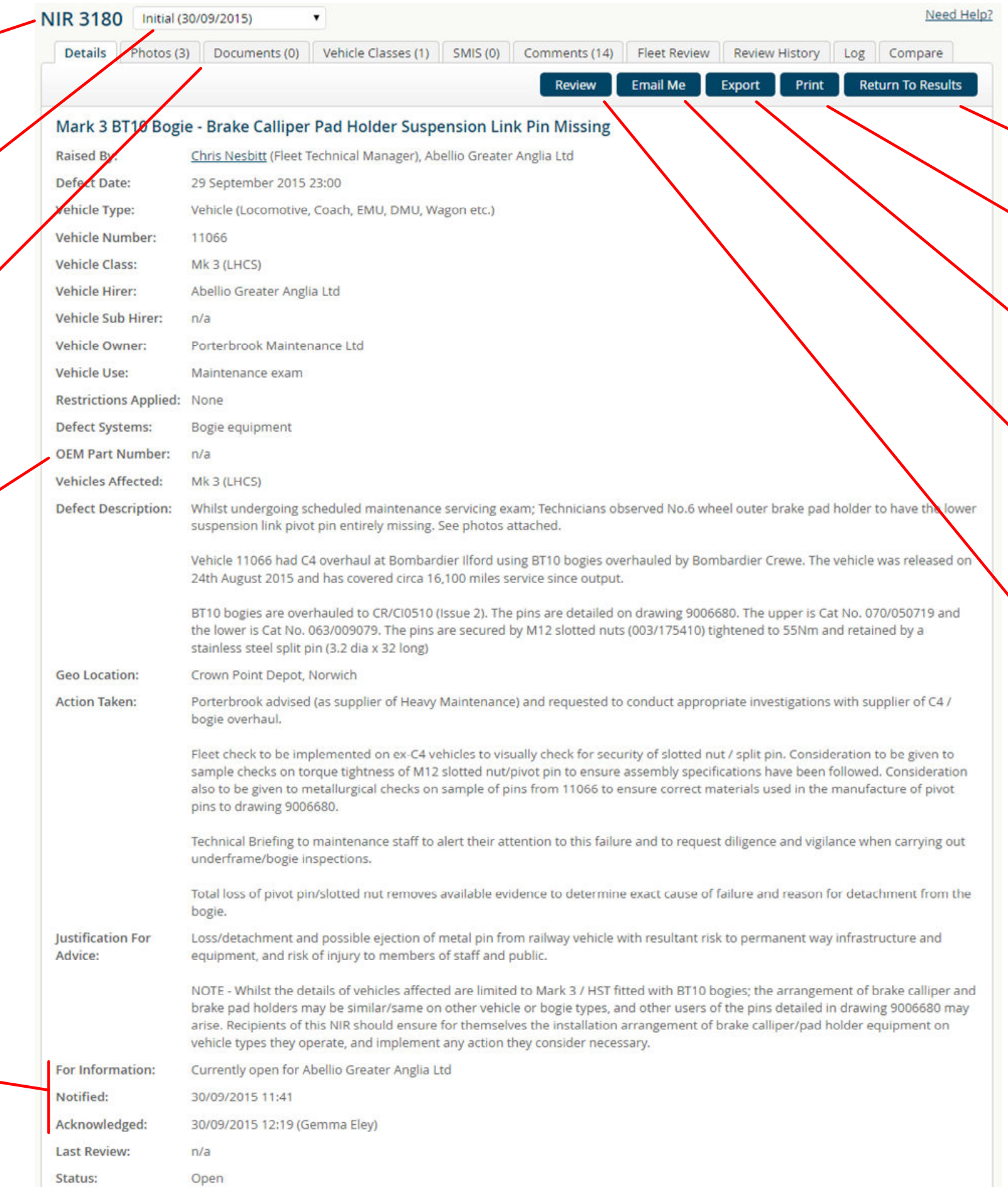

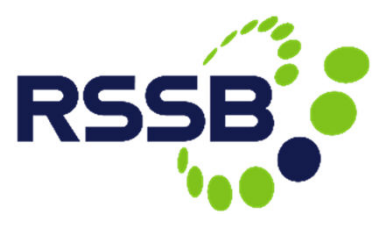

The OEM part number is shown. Where  $\overrightarrow{X}$ no data exists (pre v3.0.3), 'n/a' is displayed.

To generate a printable view of the NIR, use this feature.

To export the NIR data to CSV format, use this feature.

Other primary NIR-Online functions such as validate, acknowledge and review will be presented here at the appropriate process stage and to relevant users.

in the tab.

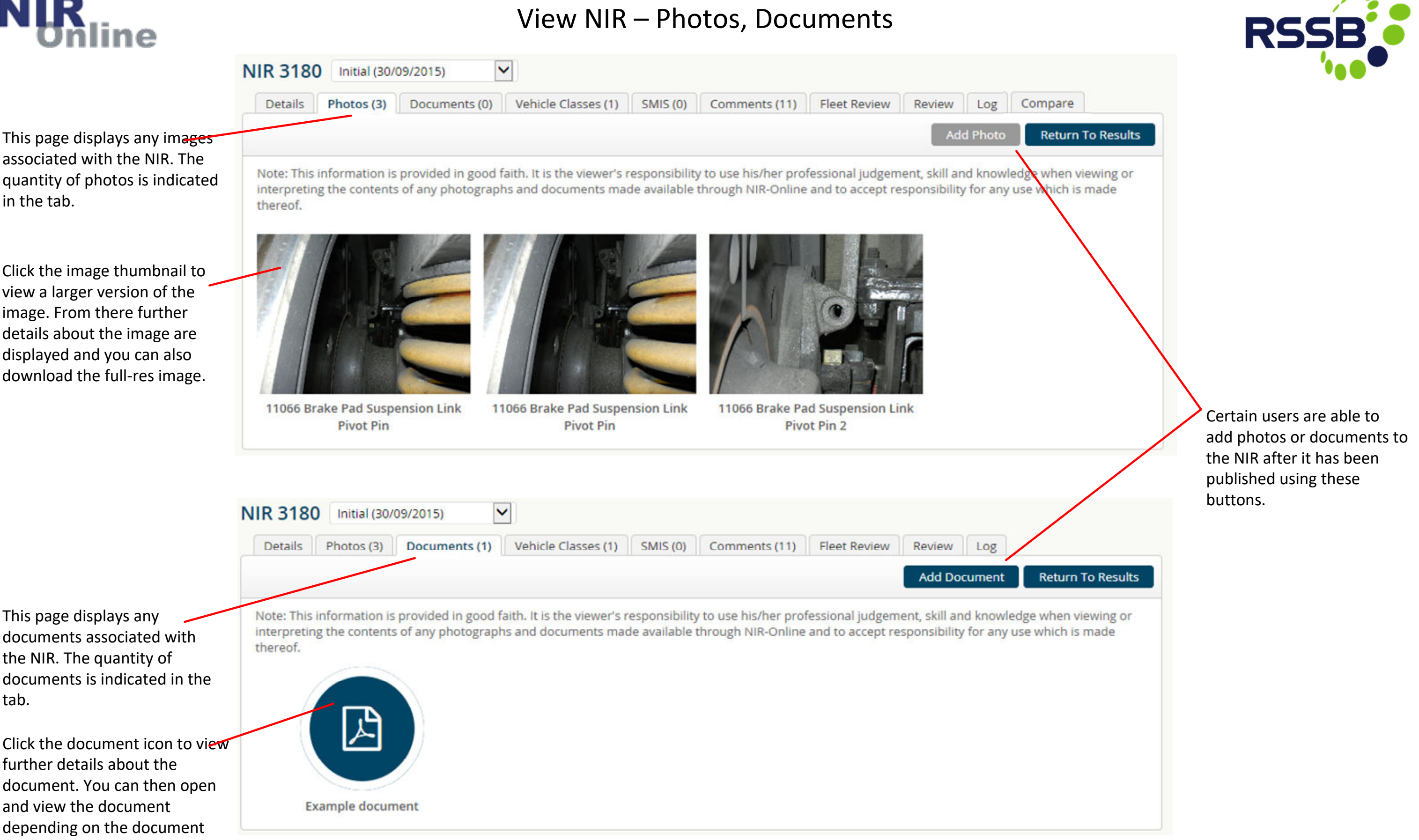

Click the document icon to view further details about the document. You can then open and view the document depending on the document type and your browser settings.

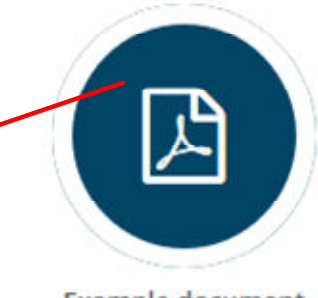

 $\leftarrow$  NIR Detail  $\leftarrow$  Classes, SMIS & Comments  $\rightarrow$  Classes, SMIS & Comments  $\rightarrow$ 

This page displays any documents associated with the NIR. The quantity of documents is indicated in the tab.

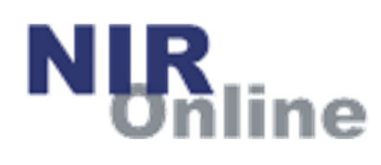

This page provides information about classes likely to be affected by the NIR. The quantity of classes is indicated in the tab.

This page provides information about SMIS numbers known to be related to the NIR. The quantity of SMIS numbers is indicated in the tab.

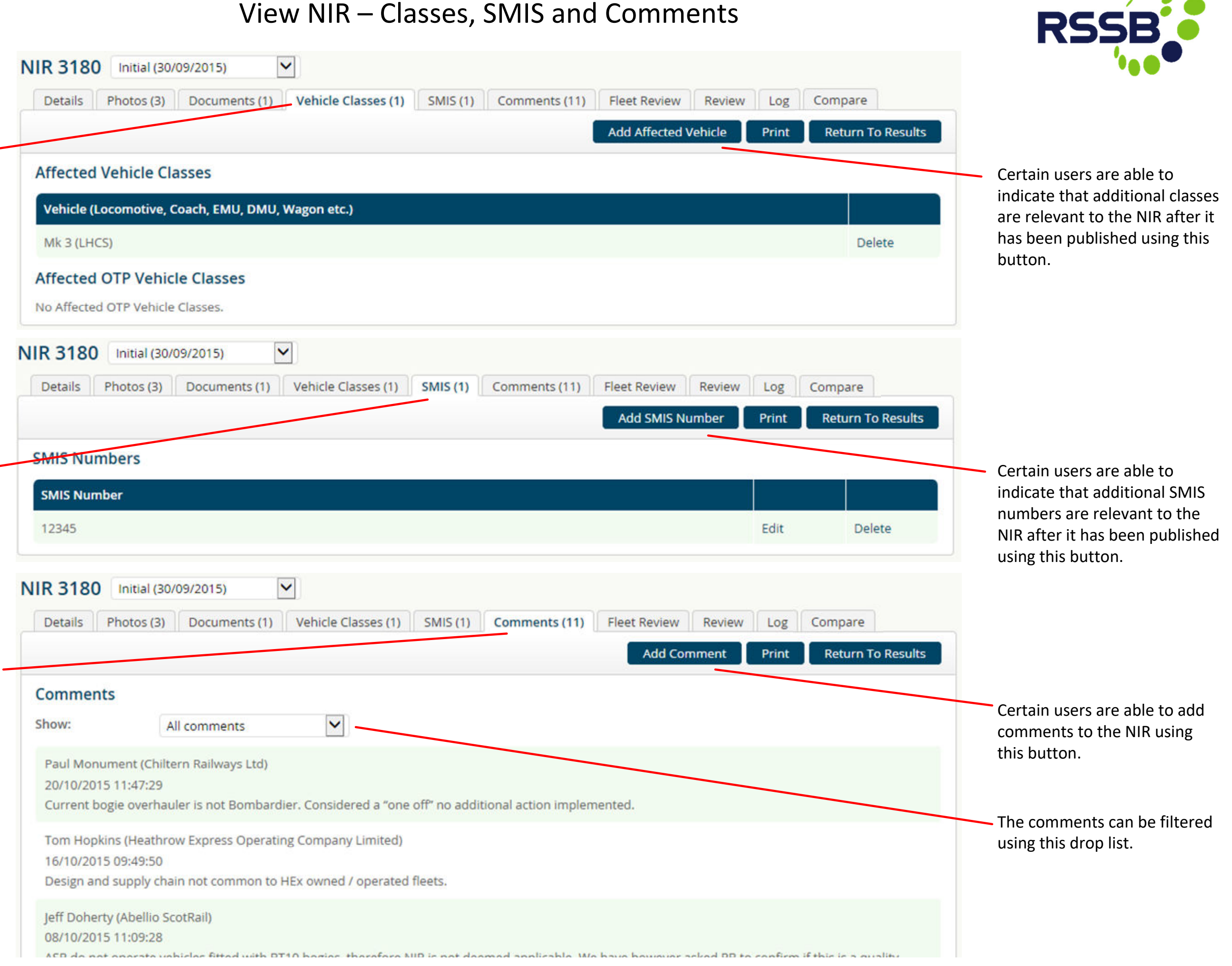

 $\leftarrow$  Photos, Documents  $\leftarrow$  Page 7 and Page 7 and Page 7 and Page 7 and Page 7 and Page 7 and Page 7 and Page 7 and Page 7 and Page 7 and Page 7 and Page 7 and Page 7 and Page 7 and Page 7 and Page 7 and Page 7 and Pag

This page provides access to comments made by users in relation to the NIR. The quantity of comments is indicated in the tab. Comments may have been made so that they can only be viewed by users from Transport Undertakings.

Transport Undertakings are mandated to review each NI to determine whether it is applicable to their organisation. This is done via the 'Review' tab and there is also a 'Review' button available on the 'Details' tab.

For the review, you need to state whether the NIR is applicable to your organisation or not.

If so, you also need to state what action is being taken to mitigate the issues associated with the NIR. When those actions have been completed the NIR can be reviewed a fir time and closed.

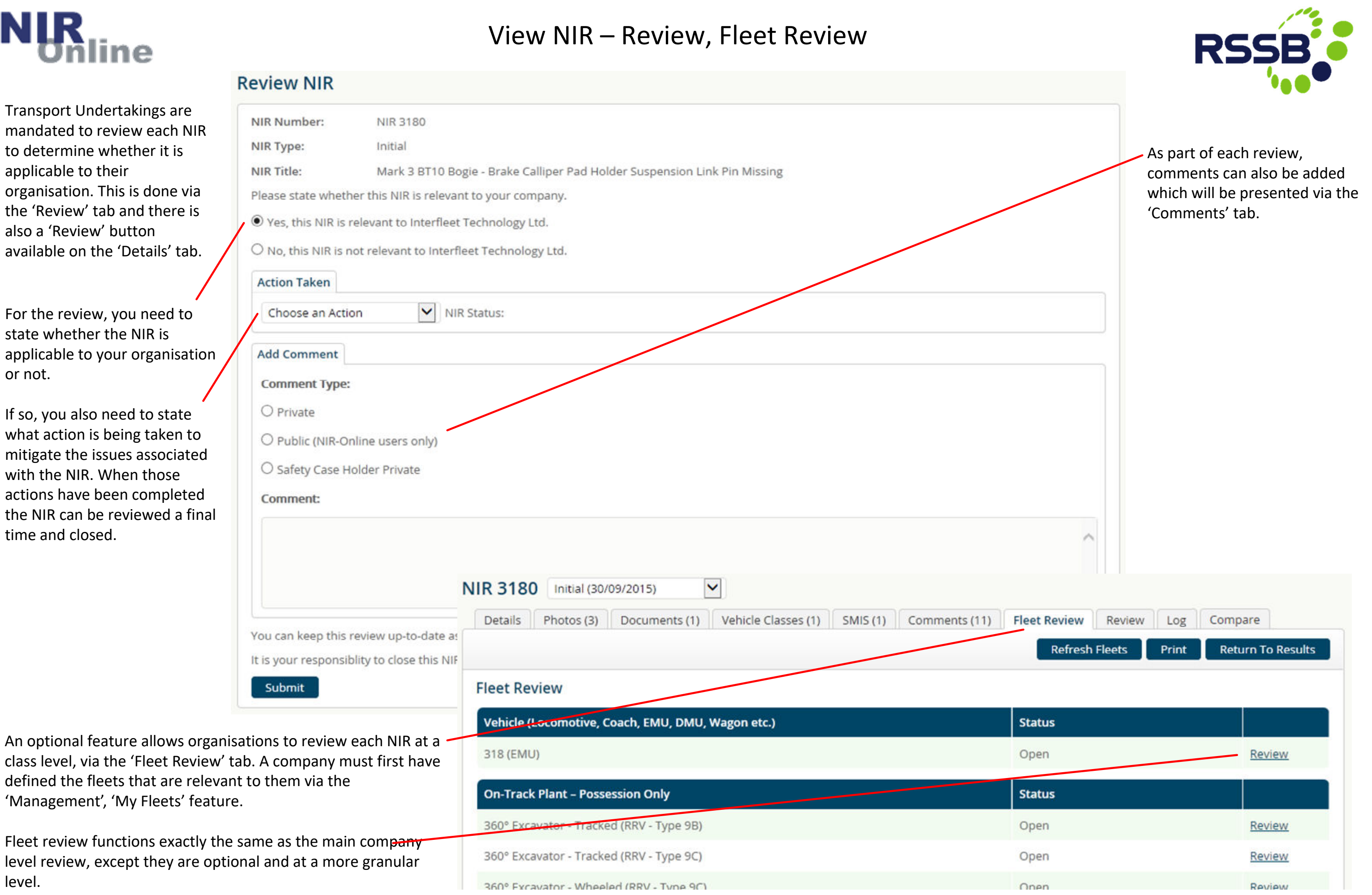

level.

## View NIR – Compare NIR Issues

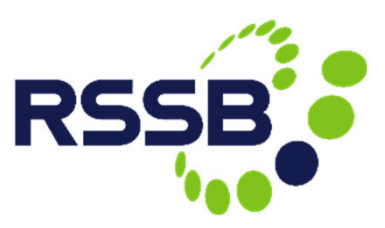

This feature allows users to quickly and easily see the differences between consecutive issues of the same NIR.

**AIID** 

Initial or complete NIR issues cannot be compared.

This feature can only be used in conjunction with any NIR issue of type:

- Interim
- Concluding

### Tick this box to only show the parameters with different content when comparing the two NIR issues.

**Defect Description** 

**Action Taken** 

**Last Review** 

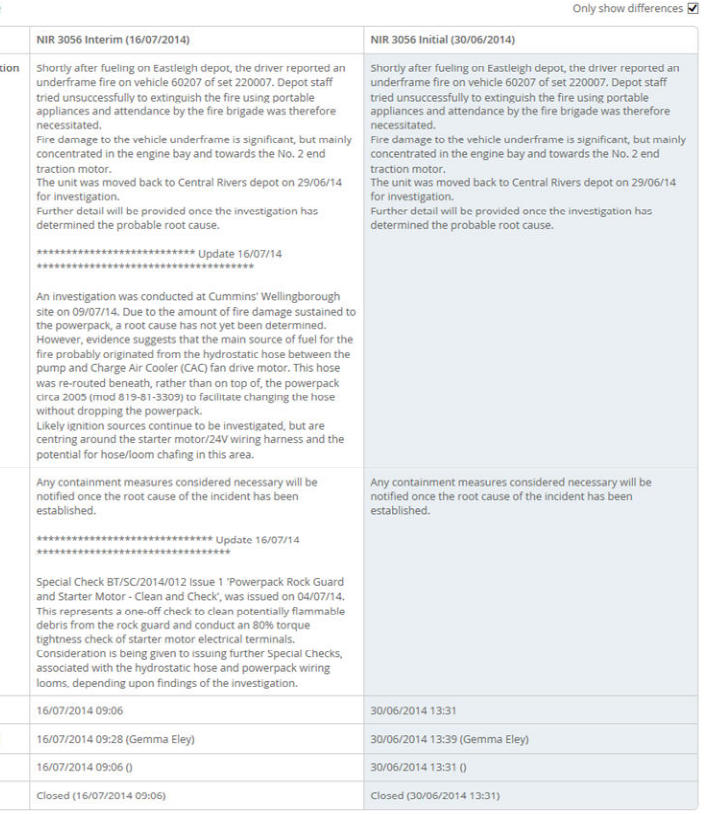

This is the NIR issue that you are currently looking at.

This is the previous issue of this NIR.

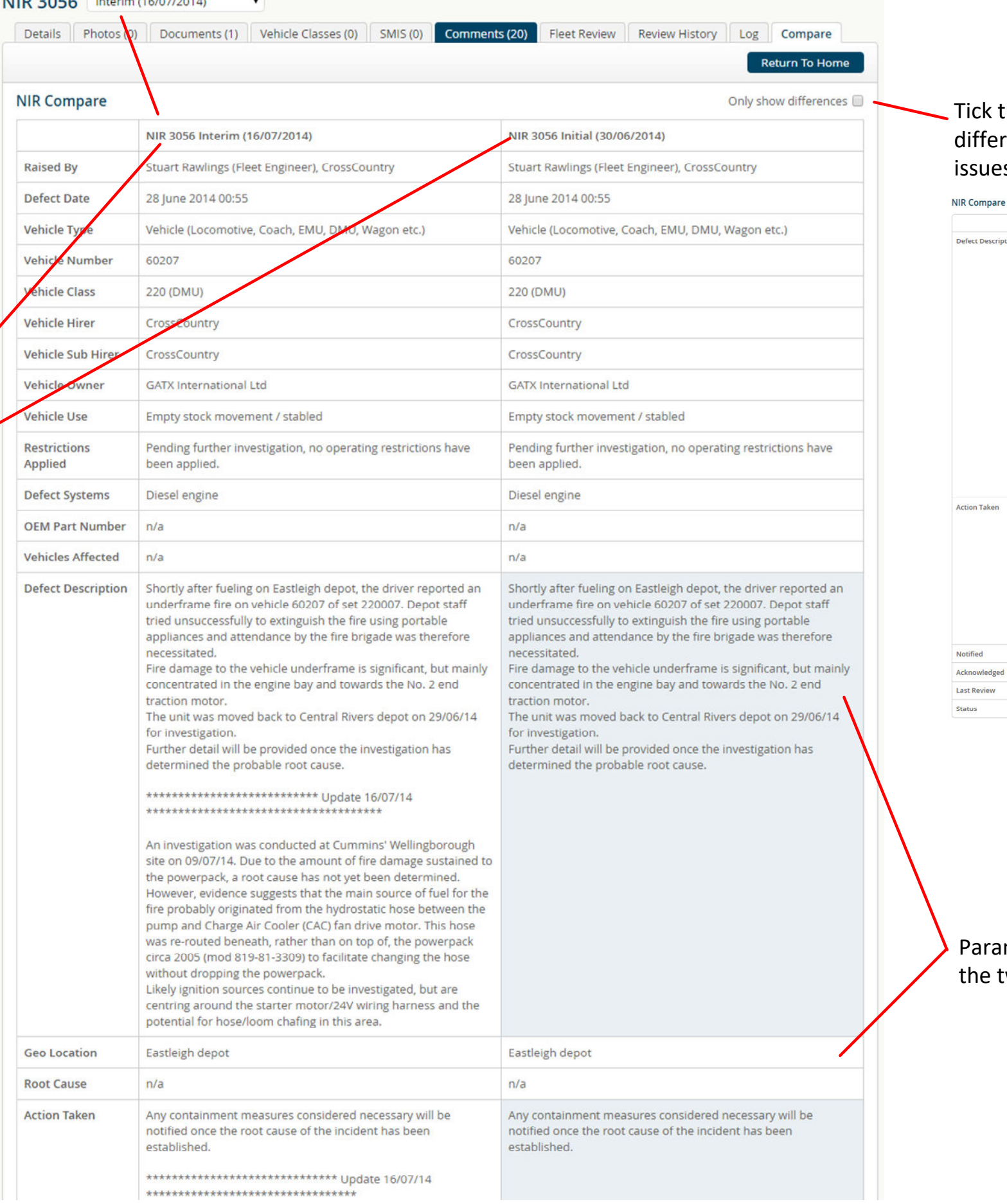

### Parameters with different content when comparing the two NIR issues are highlighted.

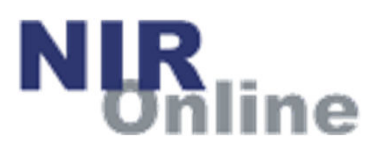

### Raise / Update NIR

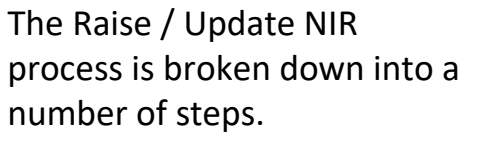

The first step is to confir your identity. If any of th details are incorrect, plea contact the clyx helpdesl have them updated.

Assuming your details ar correct, simply click the 'Confirm' button to ente main part of the wizard process.

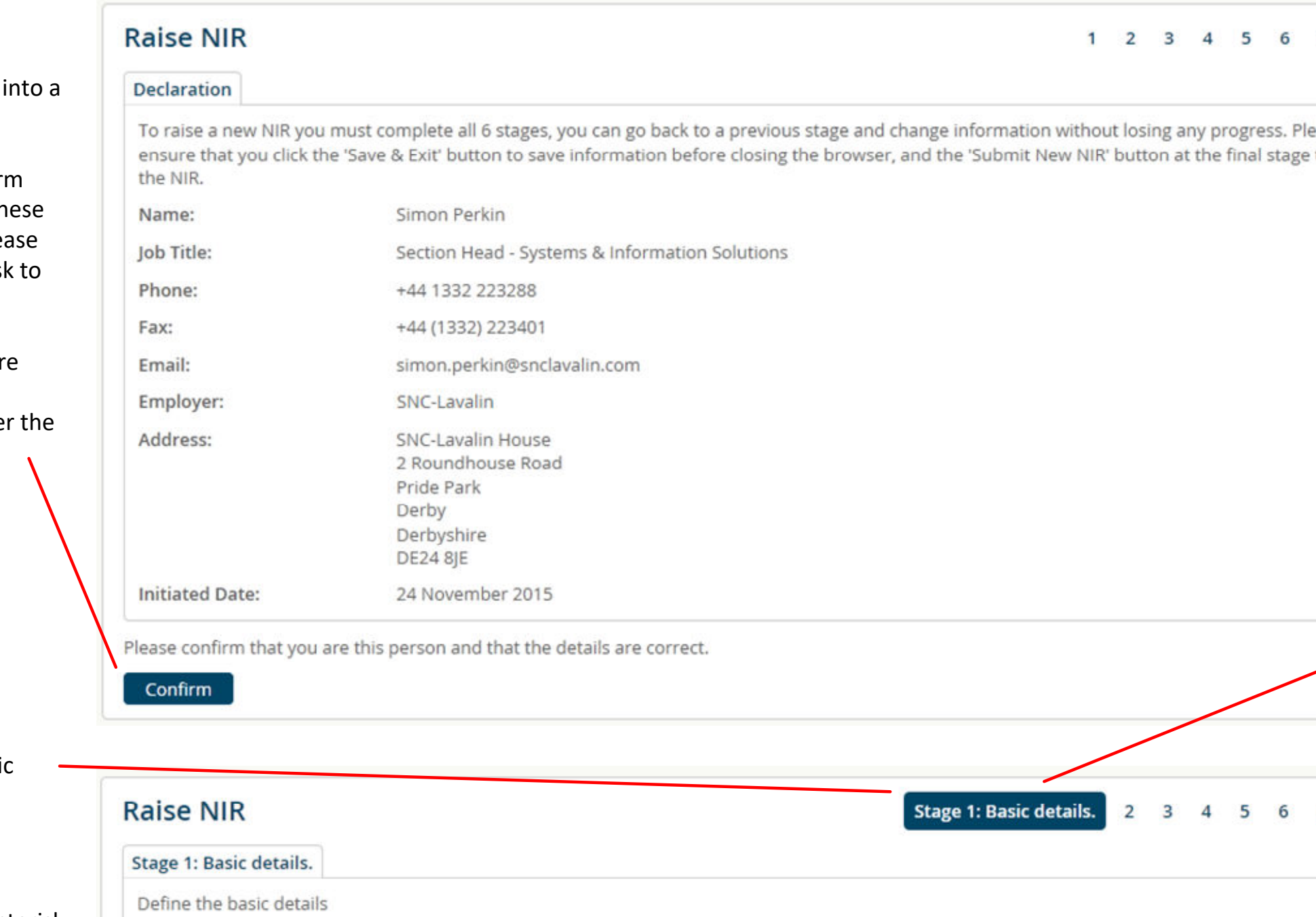

Stage 1 is limited to basi information.

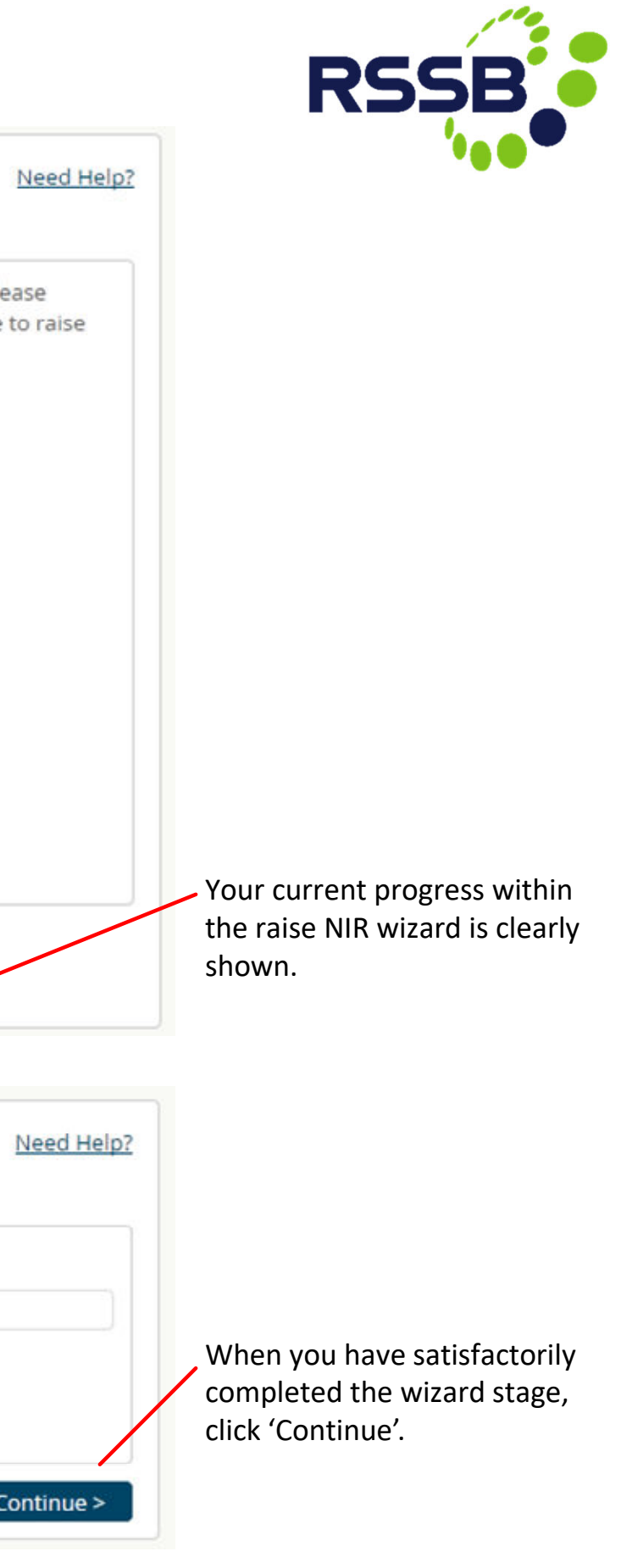

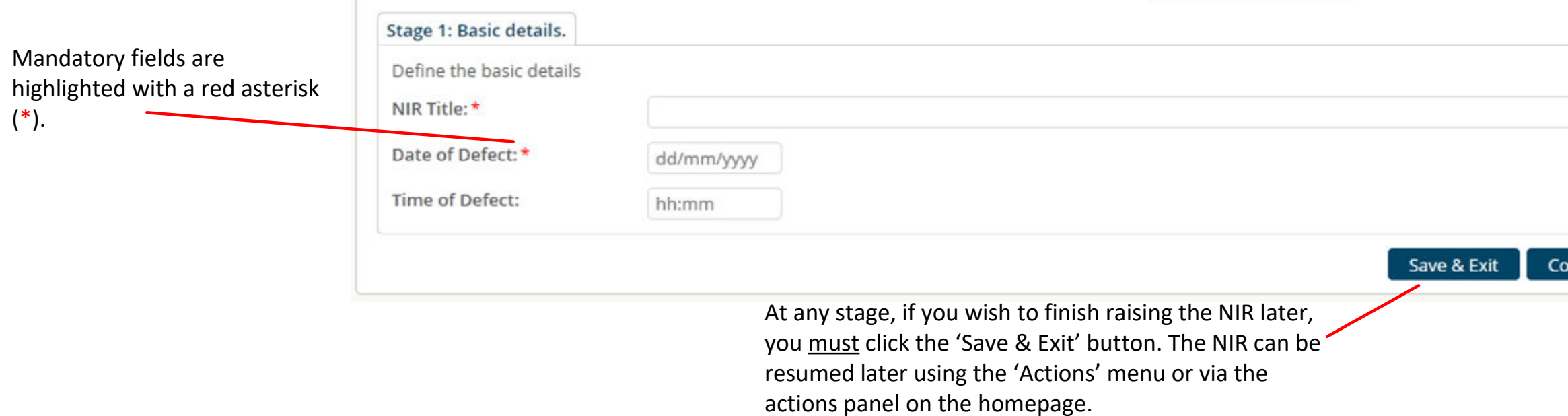

## Raise / Update NIR

- Use "*On-Track Plant - Possession Only*" for a defect directly affecting **on -track plant that is only permitted to**  operate within a possession, for example a road-rail vator. This allows the plant to be selected from a set of the fleet database covering these vehicles

"Depot / Lineside Equipment" where the defect occurred in an **attachment to the on -track plant** of er of the above types rather than the 'base ipment', for example a lifting beam. The equipment ufacturer and model / description fields should then sed to describe the attachment as fully as possible, ake it easy for other users to recognise.

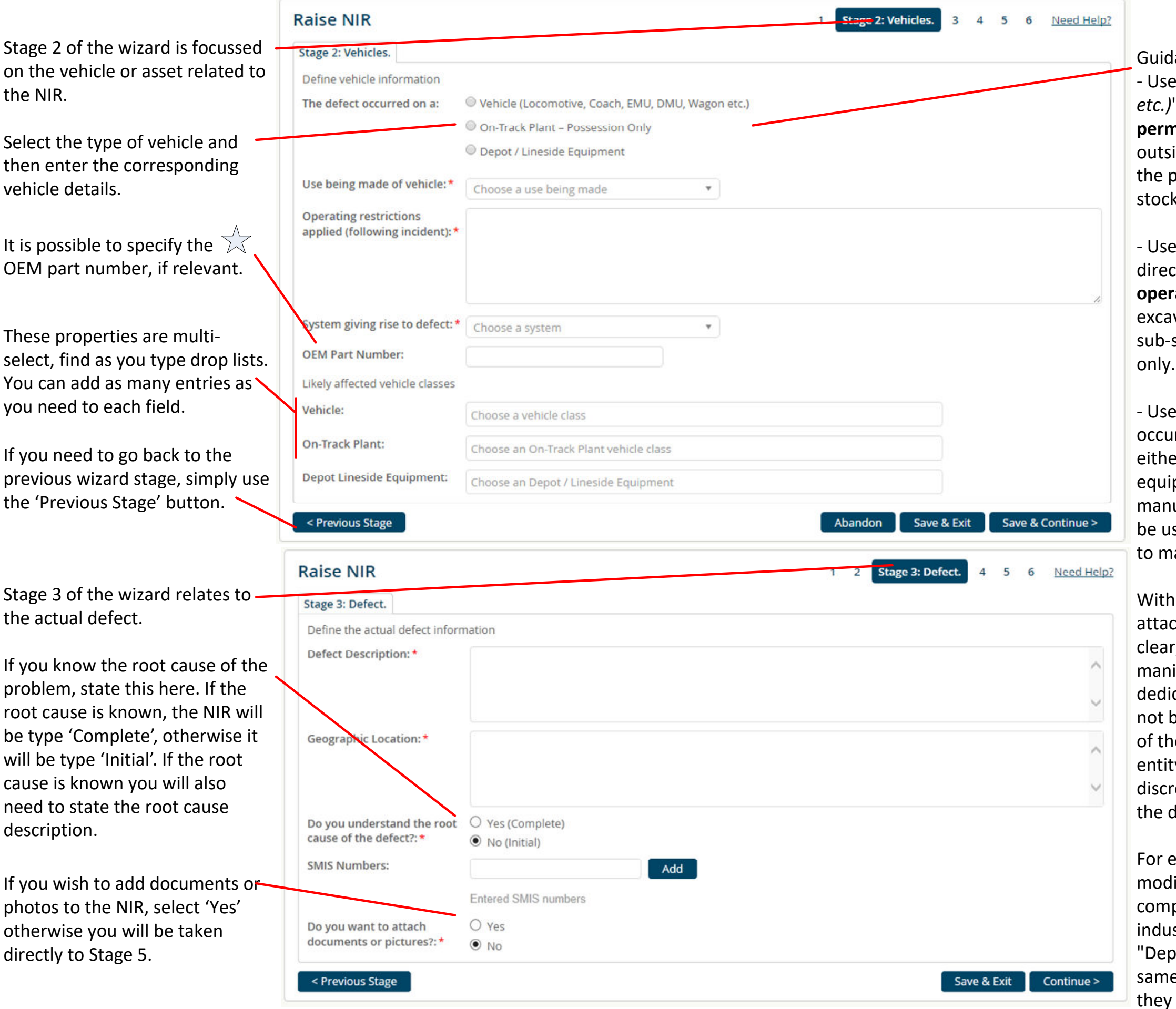

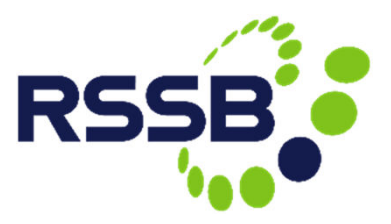

Guidance on asset type selection for **on-track plant**: - Use "*Vehicle (Locomotive, Coach, EMU, DMU, Wagon etc.)*" for a defect directly affecting o **n -track plant that is permitted to run on the operational railway** (that is, ide a possession), for example a tamper. This allows blant to be selected from the fleet database (rolling s library).

With some on -track plant the definition of an chment rather than the base equipment may not be clear, such as a road -rail machine with a bespoke ipulator (e.g. planting electrification masts). As a cated machine for this task, the manipulator would not be removable on -site, but equally may not form part e machine as typically supplied by the contracting ty. In these situations, authors should use their etion to consider which Vehicle Type best reflects lefect.

example, the author may be aware that the ification only applies to machine(s) used by their pany of a type more generally used within the istry, and thus is best served by being raised as ot / Lineside Equipment", since other users of the e type of machine will not be directly affected unless are considering applying the modification.

 $\rightarrow$  Raise NIR  $\rightarrow$ 

# Raise / Update NIR

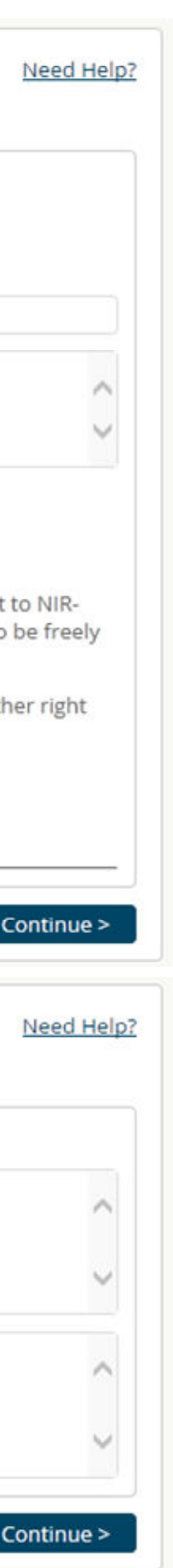

### **Important**

Stage 4 of the wizard relates to uploading relevant photos or documents to support the NIR.

Enter some basic details about the file being uploaded and then select it from your local network or local computer.

Once you have selected the file to upload, add it to the NIR using the 'Add File' button.

> At this point you can have the  $\sqrt{\sqrt{2}}$ draft NIR emailed to you for review within your organisation prior to submitting.

Save & Email Draft

Multiple files can be associated with the NIR. A list of files will be presented in the list below.

Stage 5 of the wizard relates to actions taken already by your company in relation to the NIR.

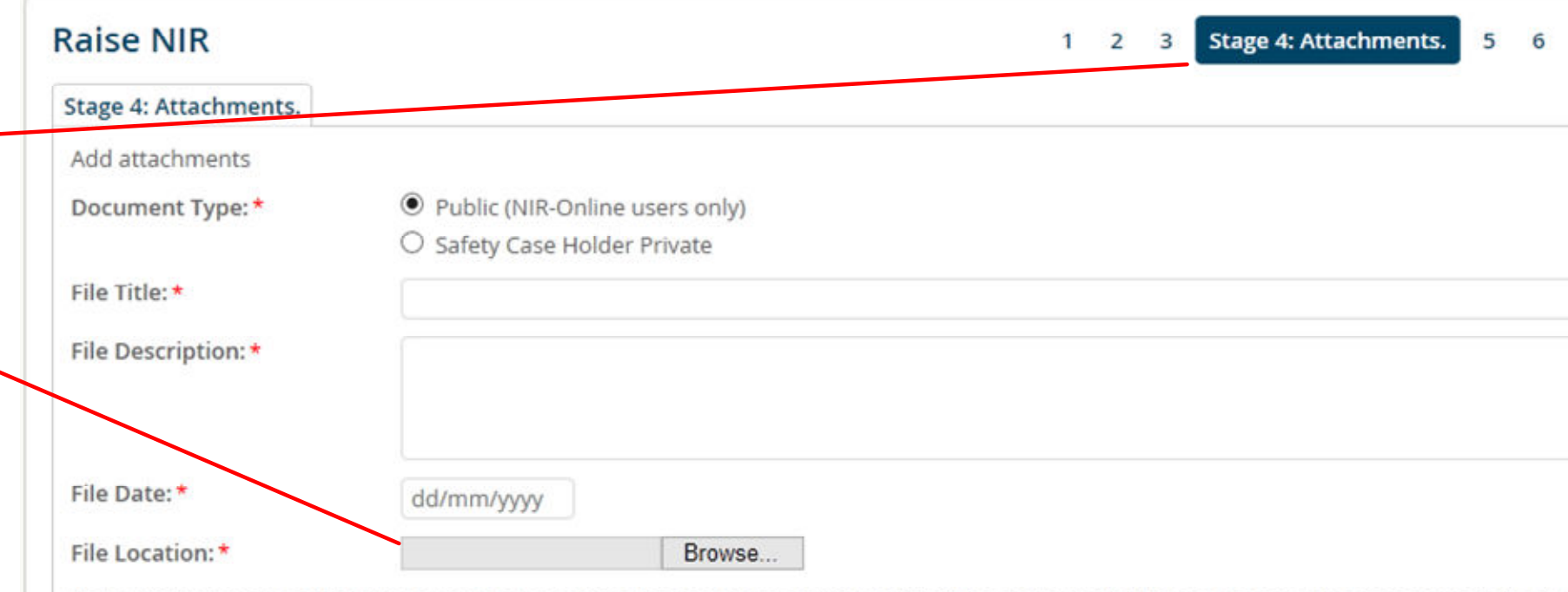

Note: It is your responsibility to ensure that you have the necessary permission(s) of the photograph/document copyright owner(s) to upload it Online and that you are granting permission or confirming that you have received the requisite permission(s) for this photograph/document to available to other individuals, companies and organisations via NIR-Online.

Neither RSSB nor the NIR-Online service provider shall be held liable for any infringement of copyright or any breach or infringement of any oth resulting therefrom.

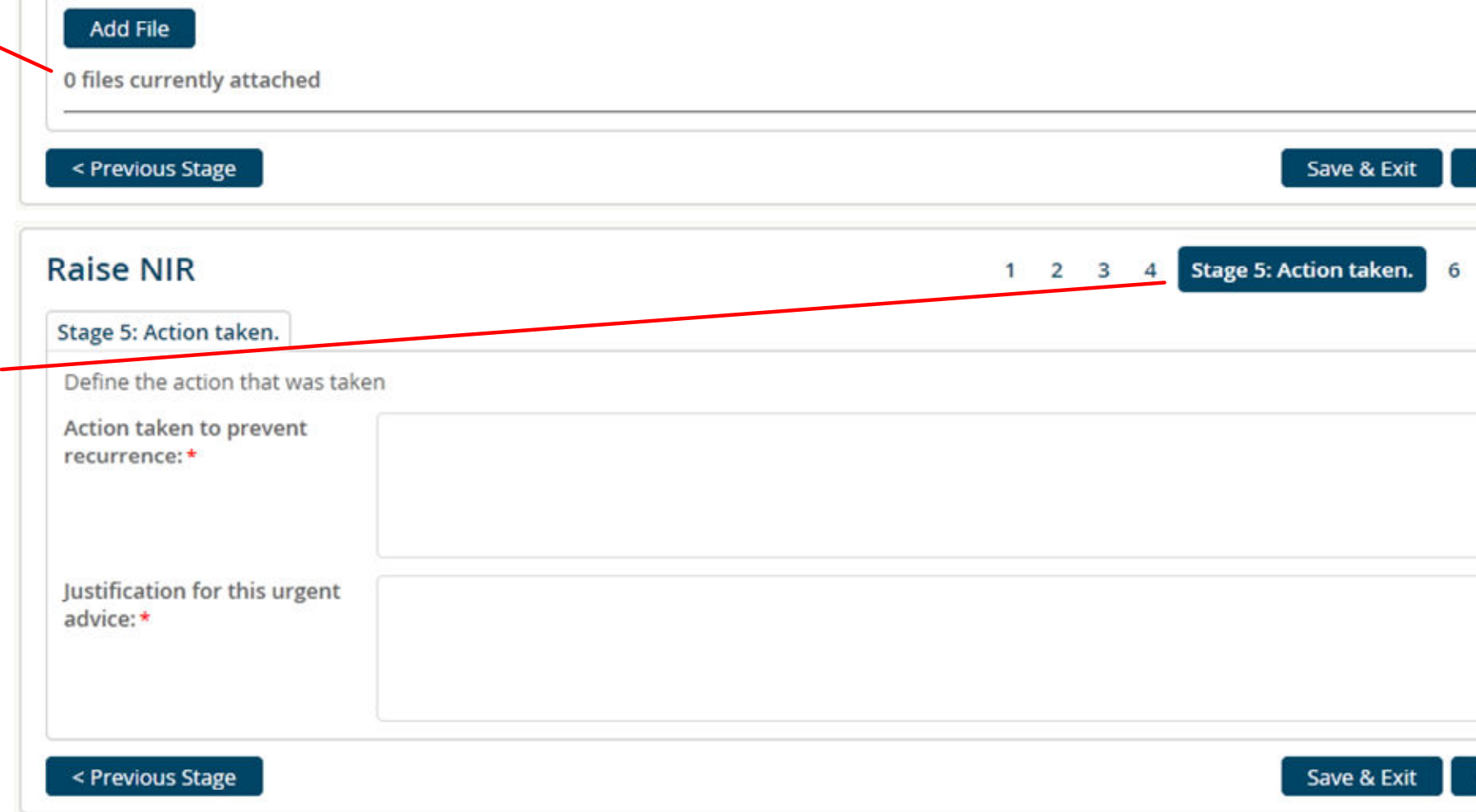

The final stage of the wizard process (stage 6) presents you with a read -only view of the NIR you have compiled.

You can go back to any wizard stage to update details, as needed.

**You must submit stage 6 to complete the raise / update NIR process.**

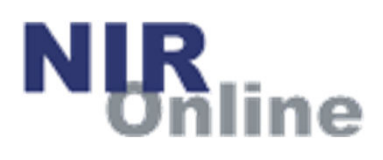

## Validate NIR

### **Validate NIR**

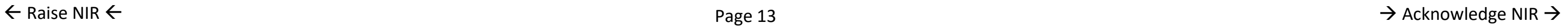

This feature enables Network Rail National Operations Centre (NOC) users to validate new NIRs (initial or complete) prior to their publication.

validation by email. They can view the pending NIRs via:

Once the NOC user has reviewed the NIR, they can validate it by either accepting or rejecting the NIR.

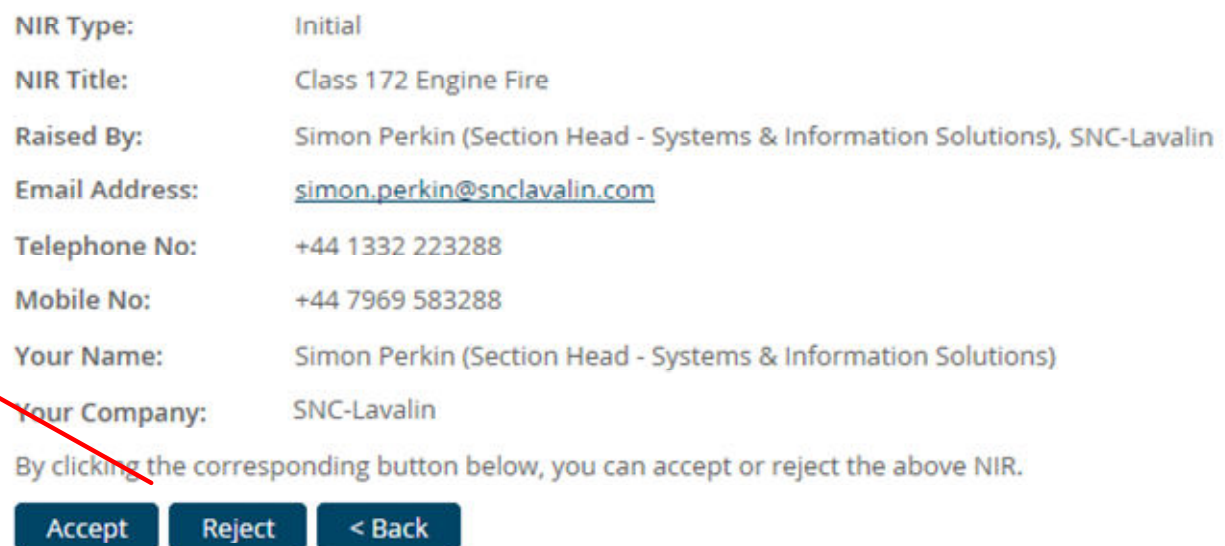

NOC users are alerted to NIRs requiring

- the actions list on the home page
- the validate feature via the actions menu

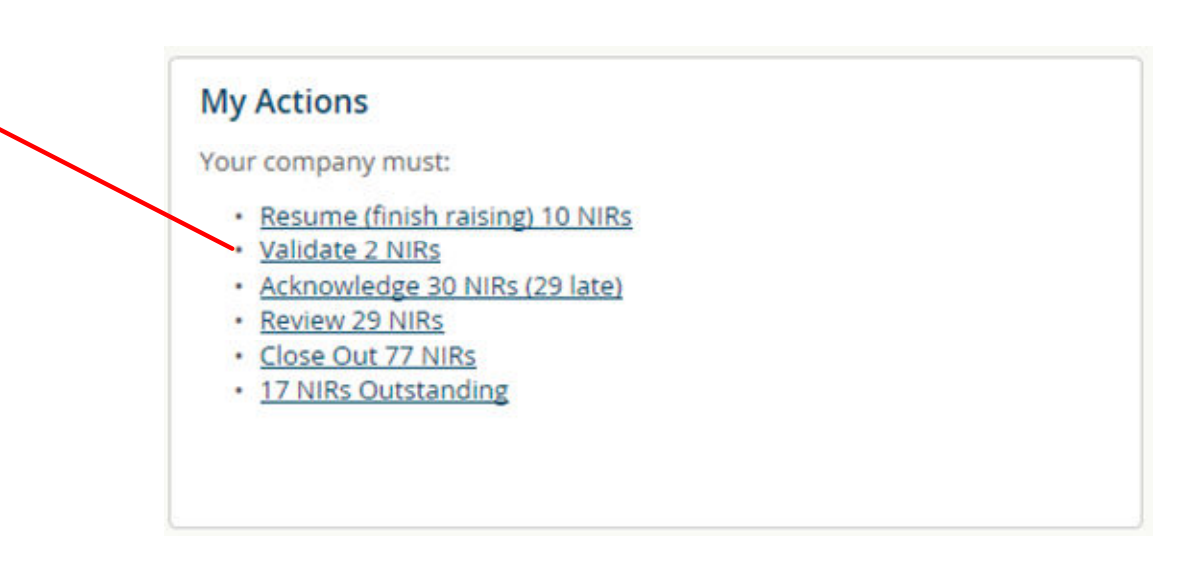

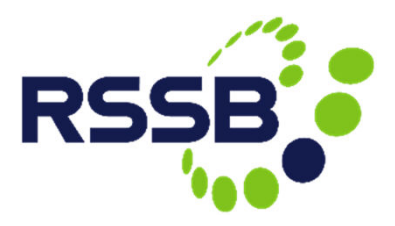

### Acknowledge NIR

### **Acknowledge NIR**

This feature enables key contact users to acknowledge receipt of new NIRs following their publication.

Companies either have 24 hours (Transport Undertakings) or 72 hours to acknowledge each NIR.

- the actions list on the home page
- the acknowledge feature via the actions menu

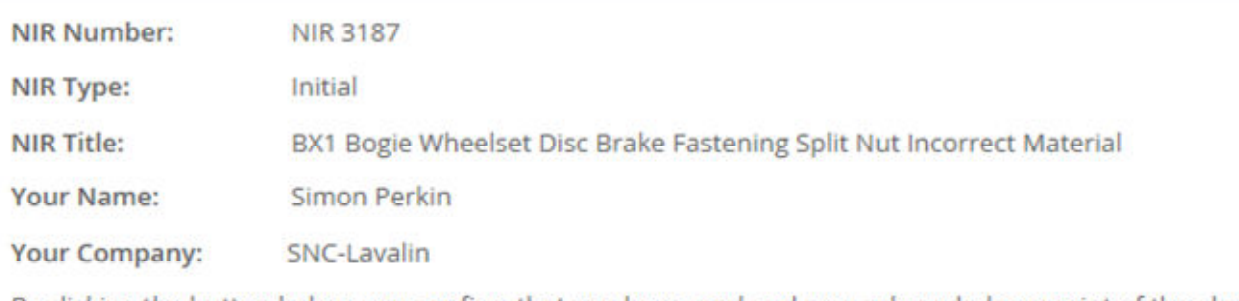

By clicking the button below, you confirm that you have read and now acknowledge receipt of the above NIR.

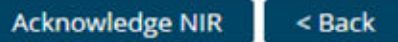

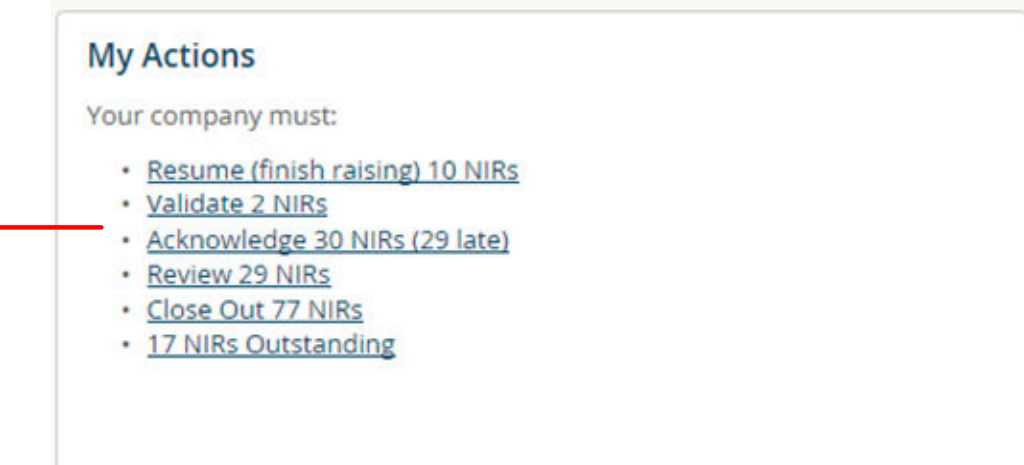

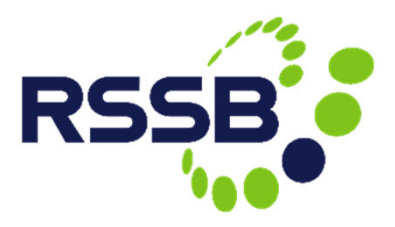

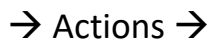

Once the key contact user has read the NIR, they can acknowledge it using the 'Acknowledge' function. There is no choice to make.

Key contact users are alerted to all published NIRs by email. They can view the pending NIRs via:

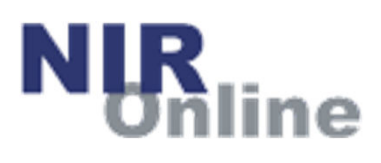

## Actions

### The actions list provides users with another way of getting to specific sets of activities.

**My Actions** 

Not all actions are available to all users.

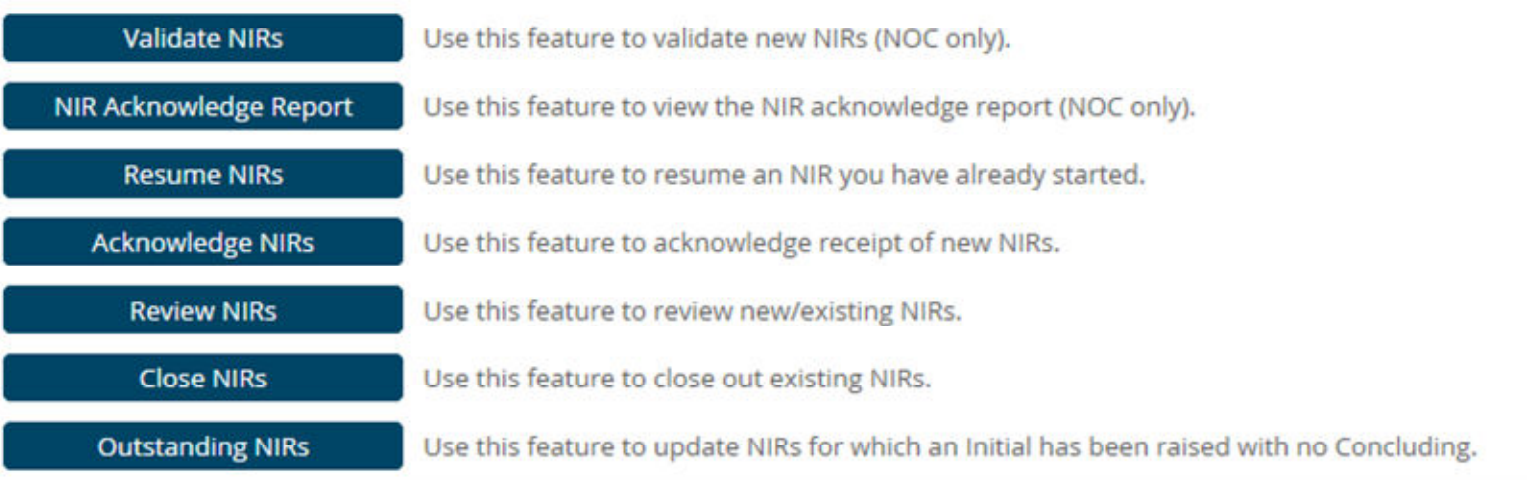

Users can also get to the same list of activities via the 'My Actions' panel on the home page.

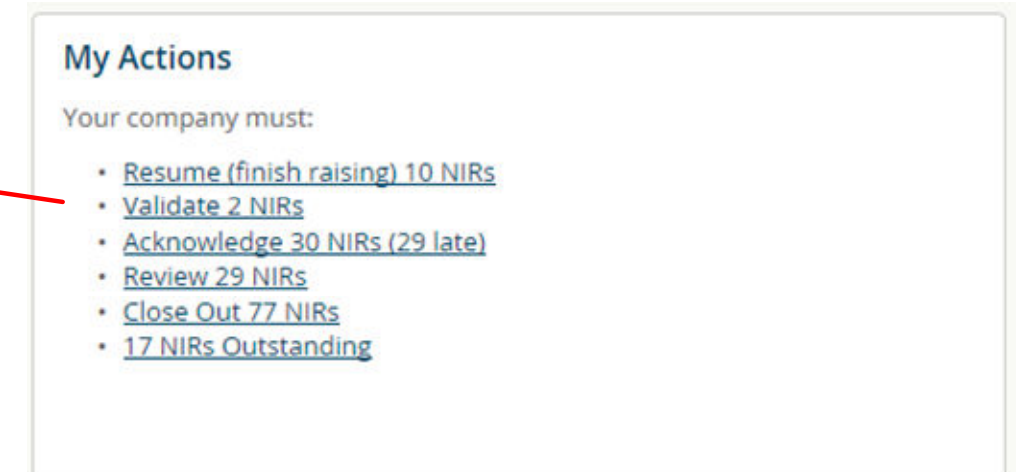

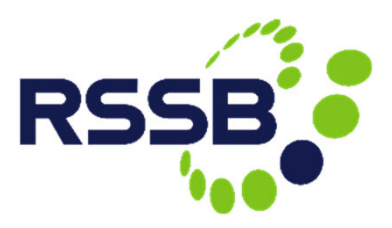

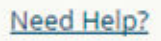

### Management

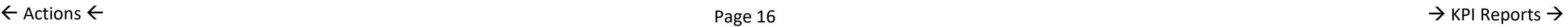

Users can choose whether to opt-in (or not) for email alerts when new NIRs are published. Key contacts do not have this choice and must receive them.

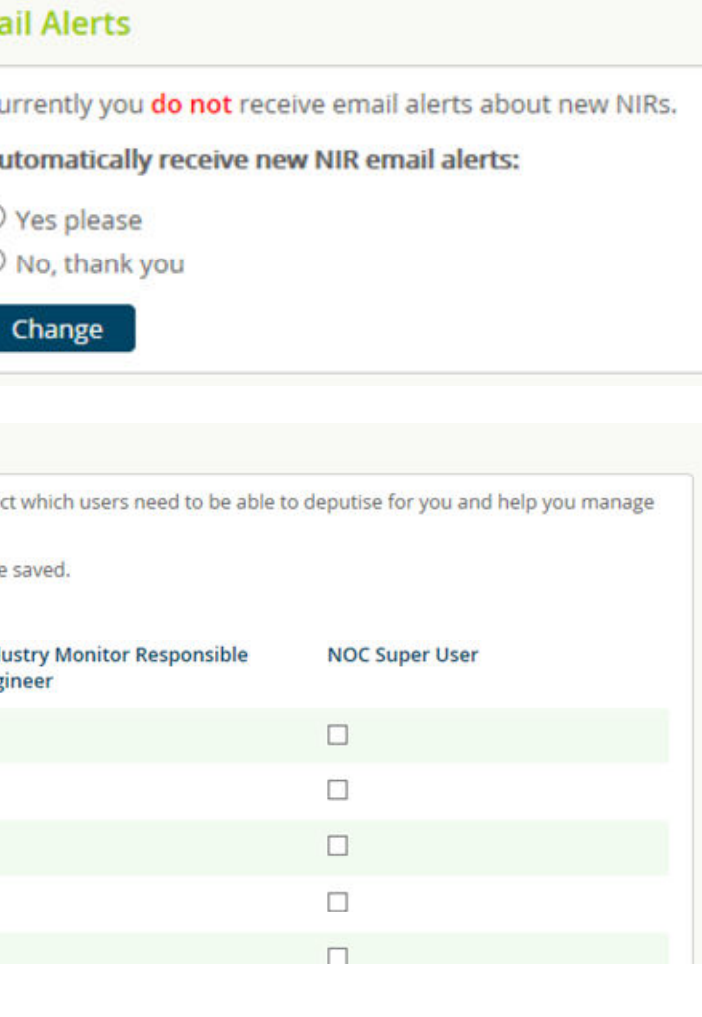

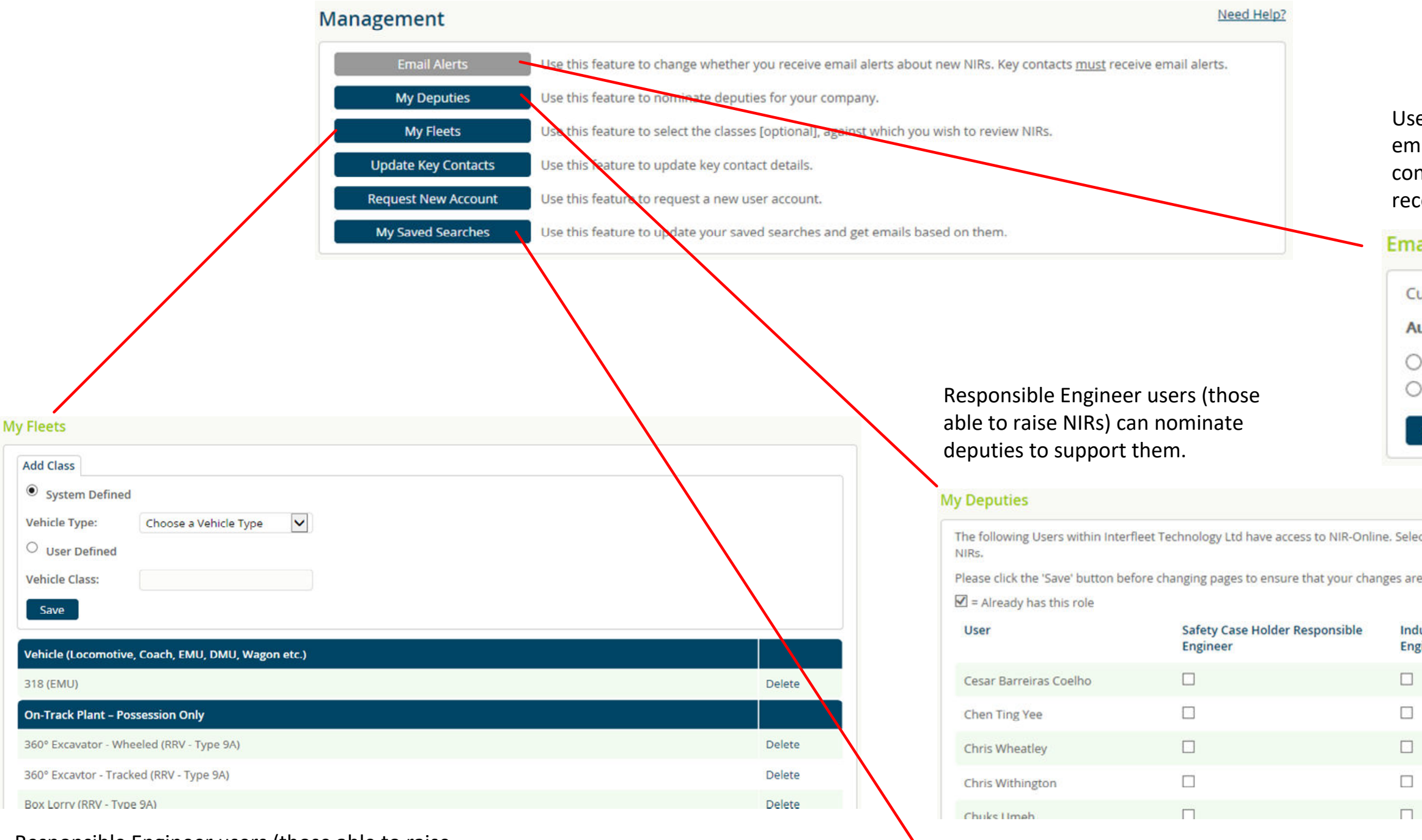

Responsible Engineer users (those able to raise NIRs) can manage the fleets relevant to their organisation. These are used in conjunction with the NIR fleet review feature.

> All users can manage their previously saved searches using this feature. Each saved search can also be turned into an email alert, periodically highlighting when matching NIRs have been raised.

### **My Saved Searches**

**Alert End** Save DD/MM/YYYY Delete

Use this page to manage your saved searches. Saved searches can be used in two ways; the first is to be able to quickly reuse previously used search parameters on the Search NIR form. The second is to request periodic email alerts based on the saved search parameters. When requesting an email alert the alert frequency can be set to Daily, Weekly (the default) or Monthly. Note that the alert start date must be provided and will be used as the initial value for the Raise Date From parameter. When a scheduled alert is ran the date of the alert will subsequently be used as the Raise Date From parameter.

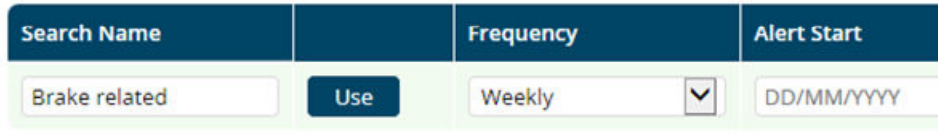

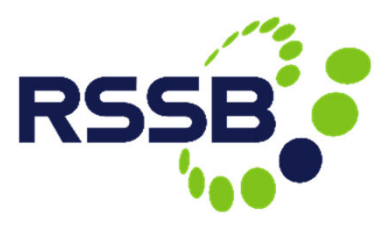

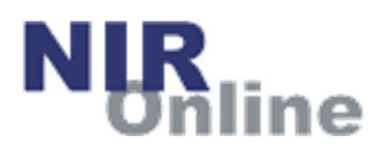

KPI Reports

A wide variety of reports are available within NIR-Online. Not all reports are available to all users.

### **Key Performance Indicator Reports**

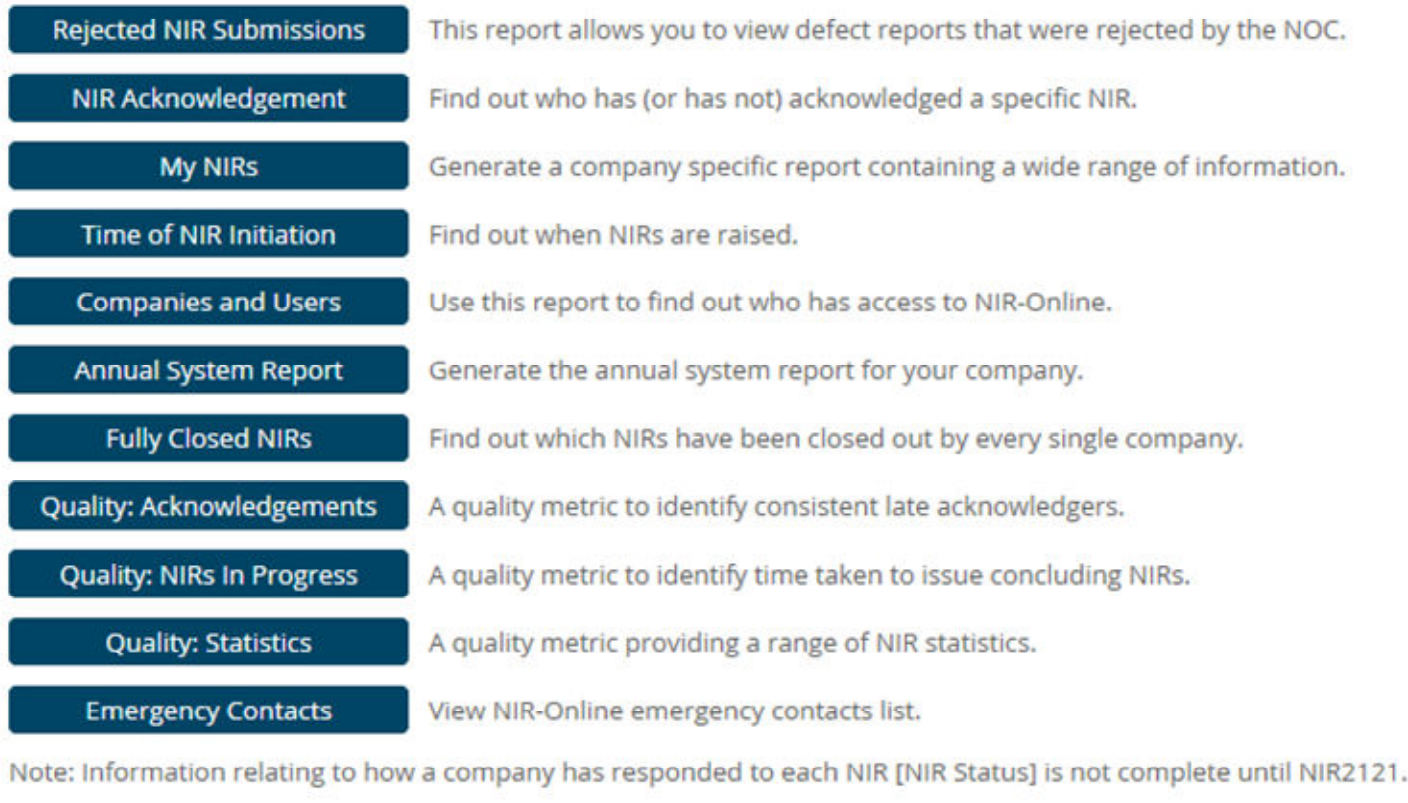

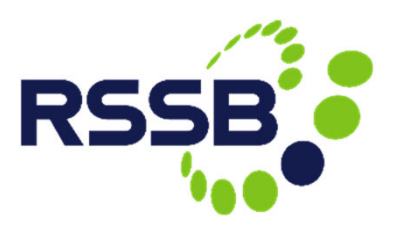

Need Help?